# **INGICS** TECHNOLOGY

### **AP NOTE 017**

Ver.1

## **IGS DemoBoard APP Guide**

## Introduction

The IGS DemoBoard application can be used for demonstration or testing the Ingics BLE gateway (iGS01/iGS02/iGS03) using direct TCP connection (M2M) or using MQTT protocol with a broker. And the DemoBoard include the parser of Ingics BLE beacon payload for user to understand the beacon information.

### Installation

This application is an open-source project in MIT license. You can find the source code and release packages at <https://github.com/ingics/ingics-blegw-demoboard>.

### Use Binary Release

#### **Linux**

The application will be released in AppImage [\(https://appimage.org/\)](https://appimage.org/) format for Linux, you can simply execute the file from console or desktop GUI. The application will be tested on Ubuntu 18.04.

### **Windows**

The application will be released as a portable app file (without installer) for Windows. The application will be tested on Windows 10.

### Source Code

If you want to modify the source code and build the application on your own. You can follow this instruction.

- 1. Install NodeJS on your development system
- 2. Install Quasar-framework CLI ([https://quasar.dev/quasar-cli/installation\)](https://quasar.dev/quasar-cli/installation) # npm install -g quasar
- 3. Checkout the source code. # git clone <https://github.com/ingics/ingics-blegw-demoboard>
- 4. NPM install packages # npm install
- 5. Run application in development mode # quasar dev -m electron

# **INGICS** TECHNOLOGY

6. Build application package # quasar build -m electron The executable file will place at 'dict' folder.

## Usage

### Setup with M2M Mode

For using M2M mode, please make sure the iGS03 IP address is accessible from DemoBoard (PC). Whatever using iGS03 as WiFi AP, connected to extra WiFi AP or using LTE.

1. iGS03 Configuration

Setup in application page

- Mode: M2M server
- Port: 8483 (can be any port number you want)

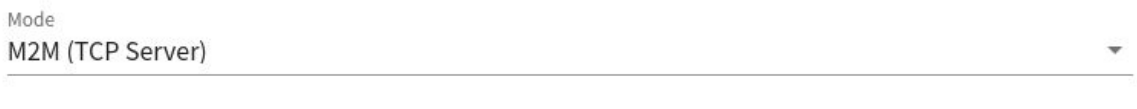

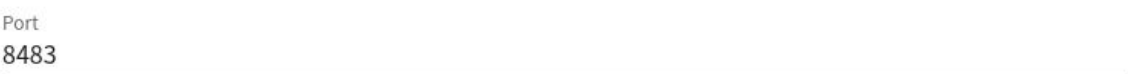

- 2. Add a new gateway in DemoBoard
	- Mode: M2M
	- Name: string used to display on DemoBoard UI
	- Host: the IP address of iGS03
	- Port: 8483 (the port number setup in iGS03)

## **INGICS** TECHN

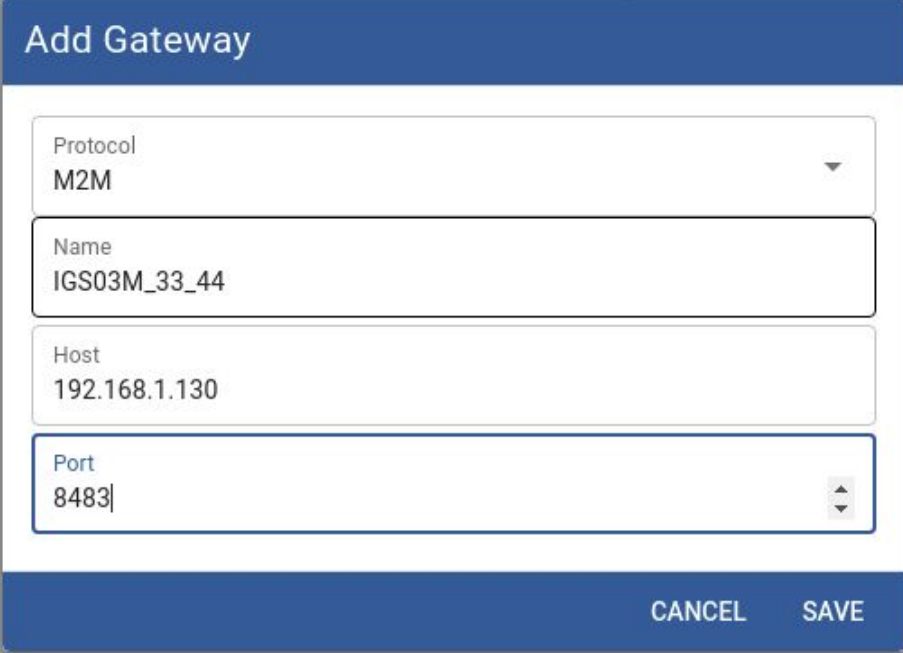

### Setup with MQTT Mode

You can set up an MQTT broker or using an open broker like test.mosquitto.org to test the iGS03 MQTT function. Below is a step by step example for use test.mosquitto.org.

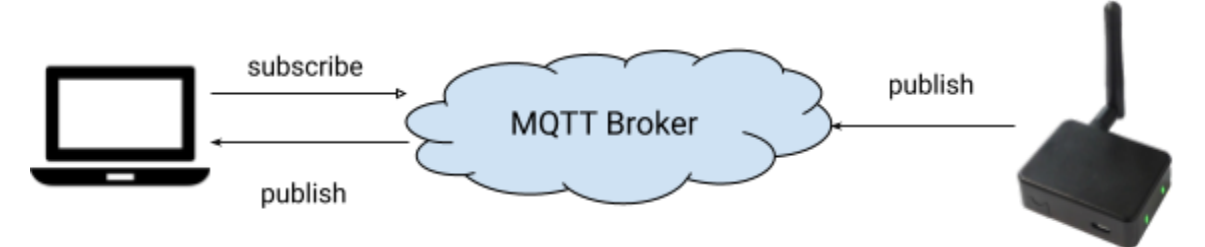

1. Network Configuration

To use an open broker, just need to make sure the iGS03 and PC can access the internet with the correct DNS setting. Or, if you want to use internal MQTT broker, please make sure the broker is accessible from iGS03 and DemoBoard (PC).

2. iGS03 Configuration

Setup in application tab

- Mode: MQTT client
- Host: test.mosquitto.org
- Port: 1883
- Publish Topic: mytest/IGS03M\_3B\_04 (any topic string you want for identify this gateway)

# INGICS TECHNOLO

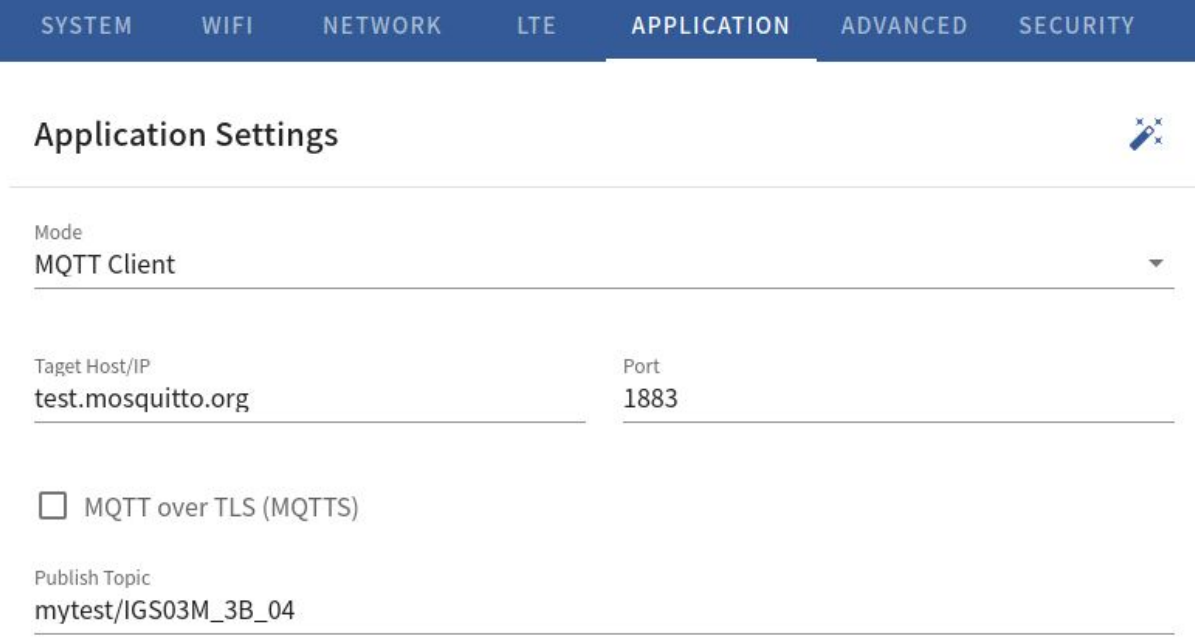

- 3. Add a new gateway in the DemoBoard
	- Protocol: MQTT
	- Name: string used to display on DemoBoard UI
	- Host: test.mosquitto.org
	- Port: 1883
	- Topic: mytest/IGS03M\_3B\_04 (same as the Publish Topic setup in iGS03)

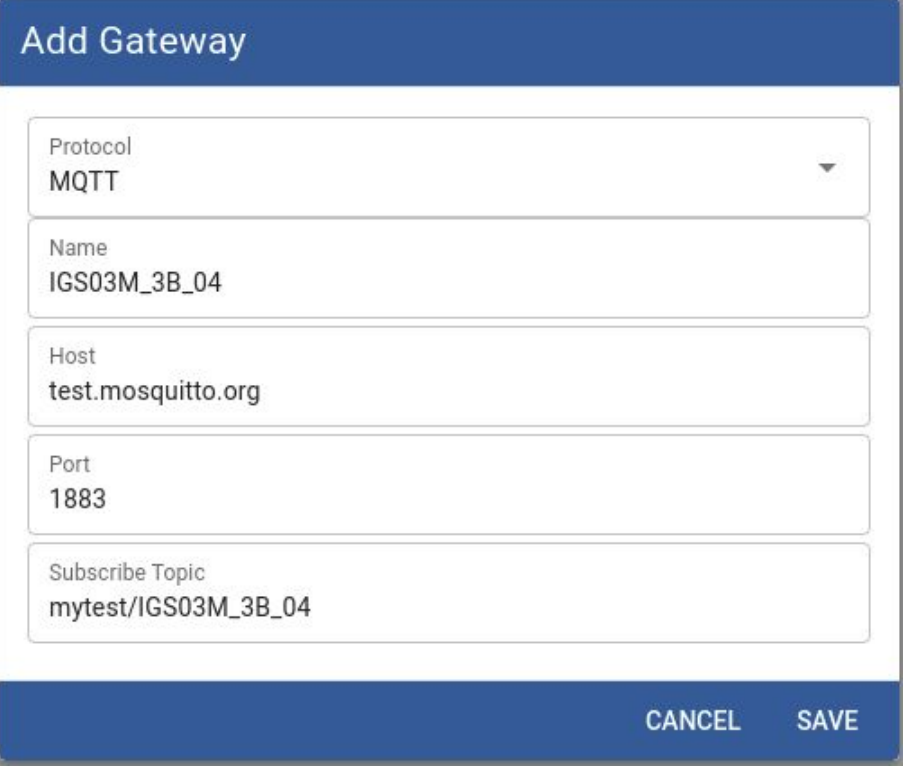

# **INGICS** TECHNOLOGY

### Active the Gateway Connection

#### **Gateway Card**

After adding the gateway in DemoBoard, your gateway setting will be displayed as gateway cards on UI. You can click the gateway card to activate the gateway connection for browsing the logs or beacons.

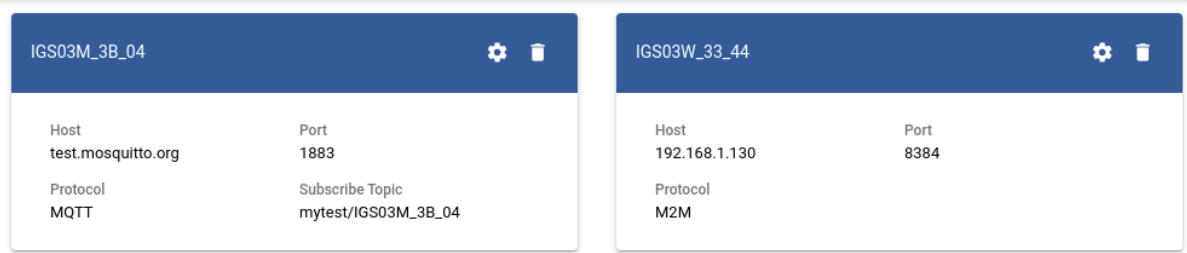

#### **Log Browser**

After activating the gateway, you will enter the log browser. Or you can click the button in the title bar to switch the UI between Log Browser and Beacon Browser pages.

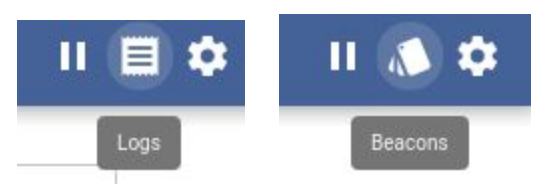

All messages published/sent by iGS03 will be displayed here. But for saving memory usage, the DemoBoard only keeps the last 100 messages received.

# **INGICS** TEC

Ingics BLE-GW Demo Board

### < IGS03M\_3B\_04

#### Logs

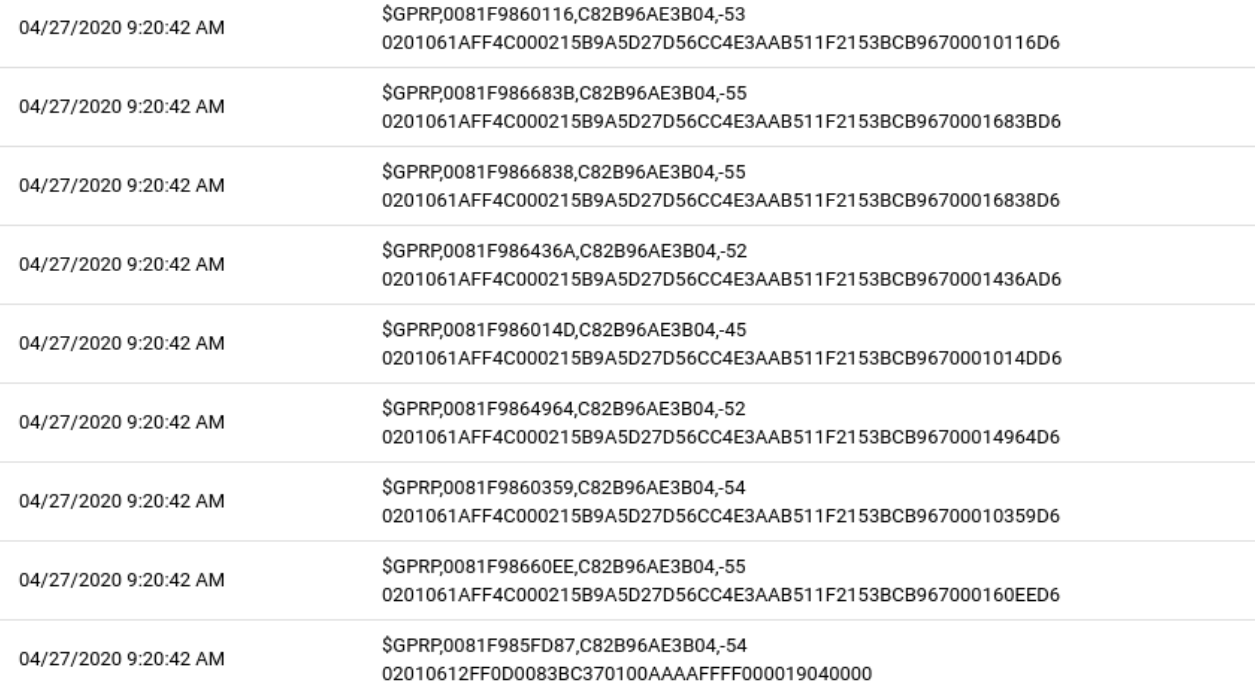

If there are too many logs sent from iGS03, you can use the PAUSE button to freeze the log browser. Then you can take your time to check the logs received.

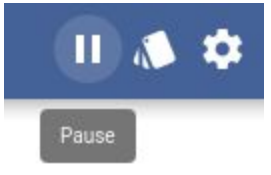

#### **Beacon Browser**

In Beacon Browser, you can see all BLE beacons which have been sawed by the iGS03 (since the gateway be activated). It will display the last updated payload parsed result on the beacon. Correctly, the parser only supports the Ingics IBS serial BLE beacons and Apple iBeacon.

П

# INGICS TECHNOLO

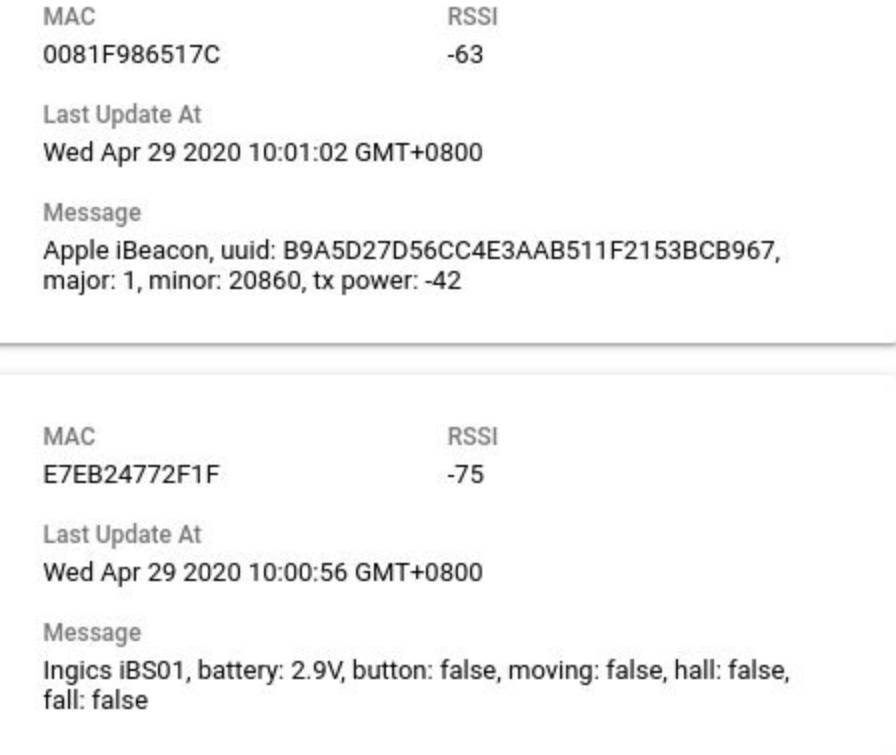

If there are too many beacons, you can use the search function to find the beacons you aim to. It is a free text input used to

match the beacon's MAC address or detailed message.

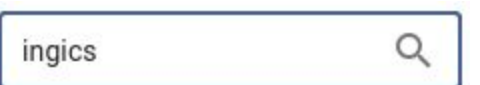

Or, you can use RSSI threshold to filter the beacons.

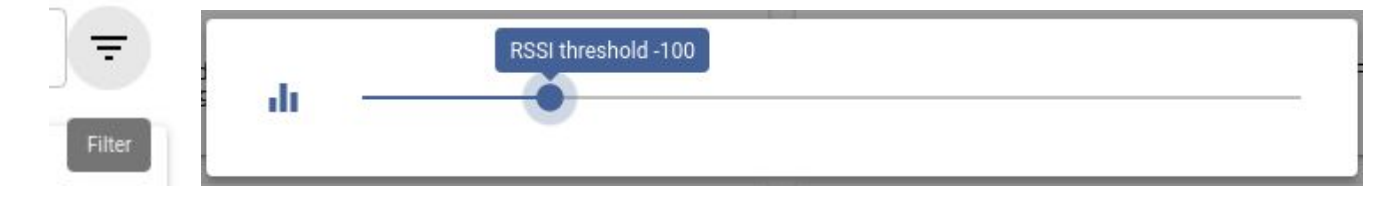

### Revision History

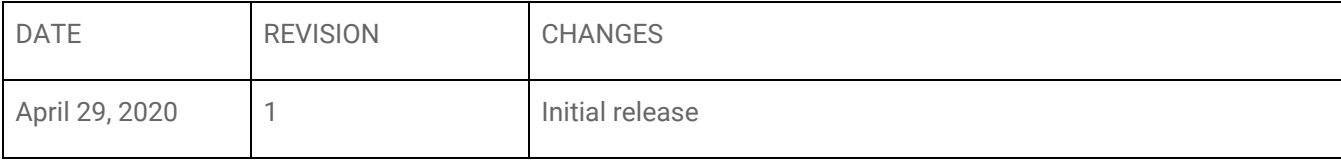